#### **Bates Stamp Labels**

To make labels for applying to documents at the Input Source Page select Labels by clicking on the Radio Button to the left of the text. Press the Next Button to continue.

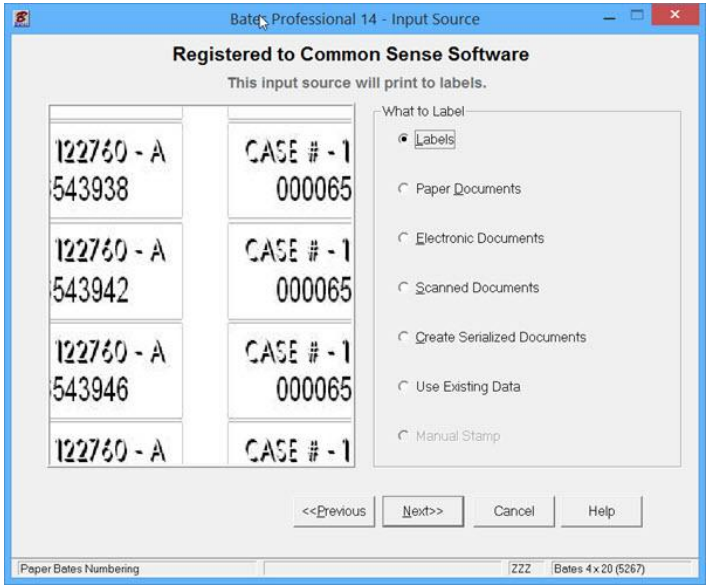

At the Label Type screen the default label is Bates 4 x 20 (Avery 5267). You should use this label whenever possible if the information you are adding will fit on it. The program performs best, smaller files and faster processing, when the smallest label possible is used. You will find this label performs best in all Printers and in all Electronic Document Numbering applications.

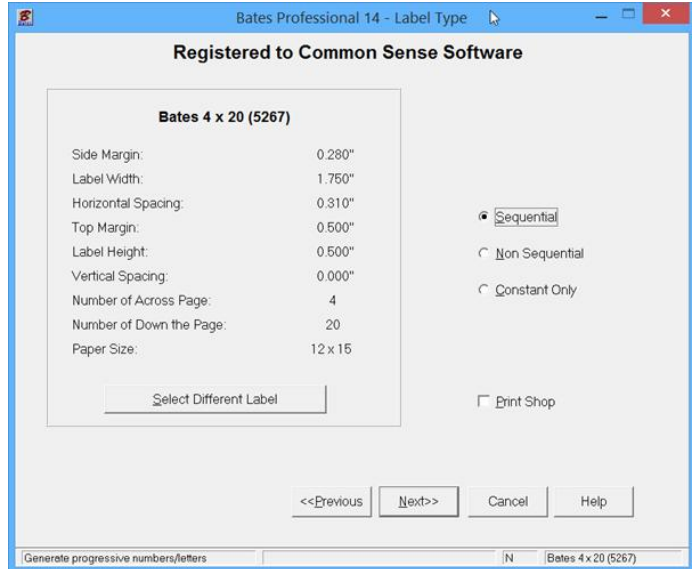

### **Customer Information**

This information will be stored with the job Information for future reference in the "Use Existing Data" Database. If you do not need to store the label information in the Database, leave these fields blank. Otherwise, Label Information is stored in the Database by the Client's name. Saved as Jones Case. The Client Name field is required as this triggers the program to save the job setup data and remembers the next number to continue the next run.

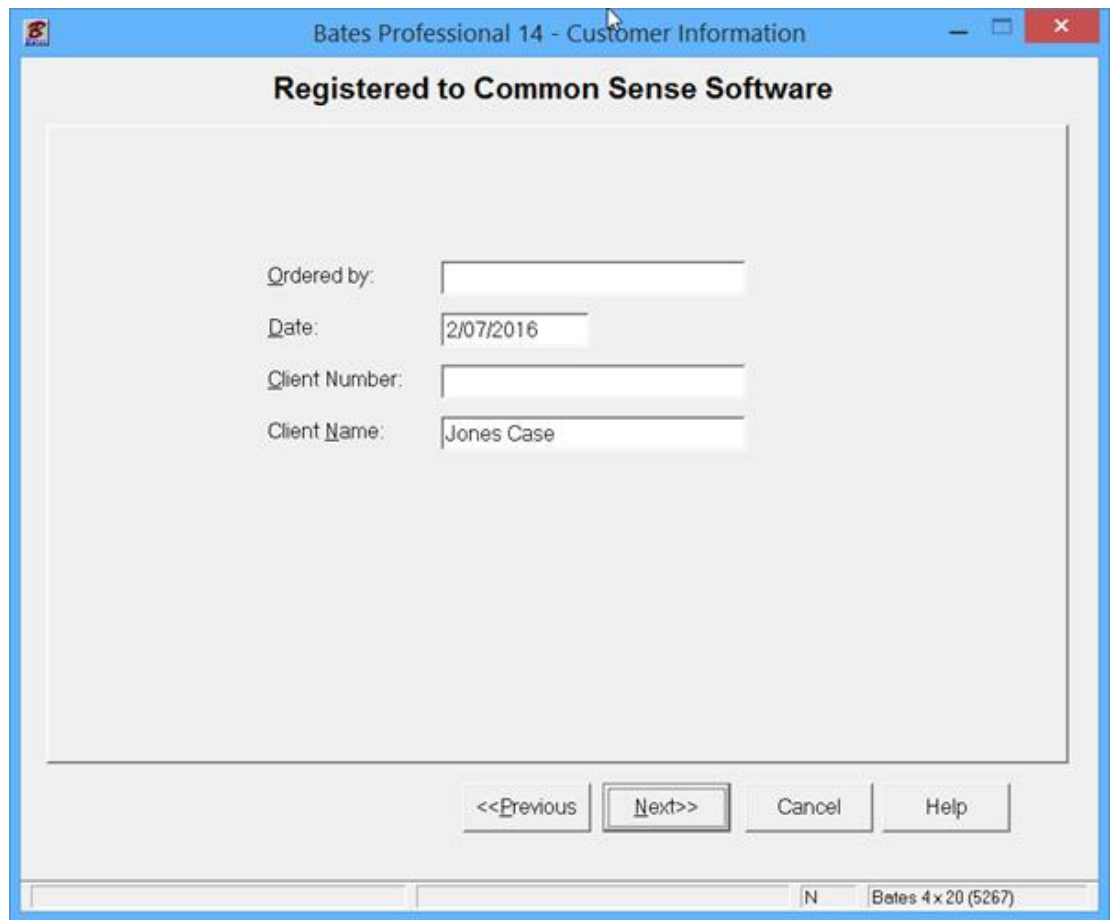

This Database feature is available in all of our Programs and Input Sources. The "Use Existing Data" feature sets us apart from all others. Use Existing Data eliminates retyping label information and remembers the next number for you. You may manage many Projects which saves time. You will find complete information on this feature in the Help. Our context sensitive Help will display the Help for the screen you are on. We are the only software developers that have this feature.

## **Adding Label Information**

At the Additional Information Page set the variable line information and the starting number or letter. For this example we are just making a standard set of labels. I have checked Leading Zero's, set the Number of Digits to 3, check the "Print down then across", entered Jones- in the Prefix field, Starting Number is 1, Amount to Print is 80, which is one full page of labels. When selecting "Print down then across" you must print a full page of labels. Press the Help Button for a definition of all the fields on this page. Press the Next Button to continue.

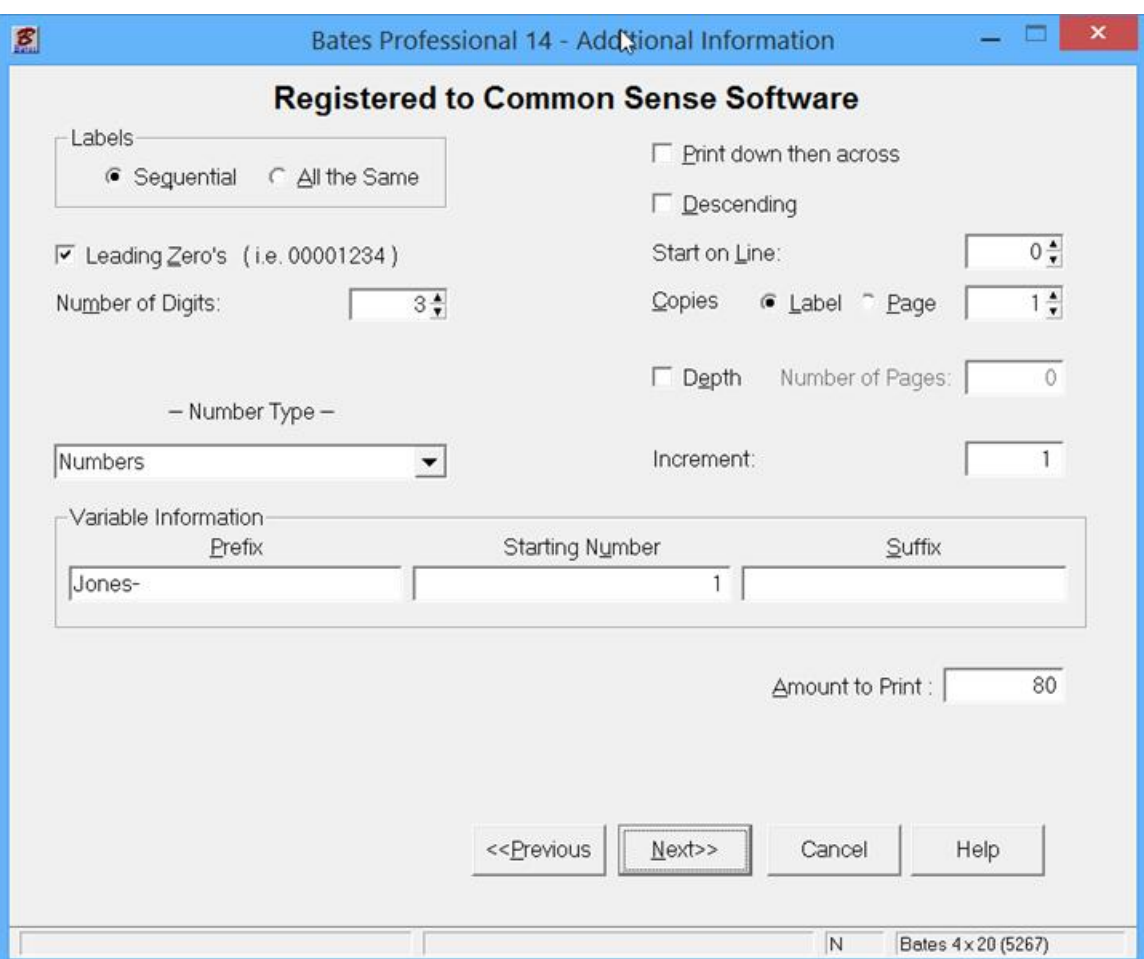

## **Label Position Information**

On the Label Position Page the variable (sequential) line is highlighted. When active you can change the font, color, etc. To add a constant line in the box at the top left highlight the C <Enter Text> and press the Edit Button to add the text you want on your label. If left grayed out the <Enter Text> does not print. Press the Help Button for the definitions of the Options on this screen. This screen is one of two screens that can be **expanded to Full Screen**! The other screen you can expand to Full Screen is the Print Preview. You will find this very helpful in positioning page Elements. I will use the cursor to drag the variable line to the center of the label and Press Next to continue.

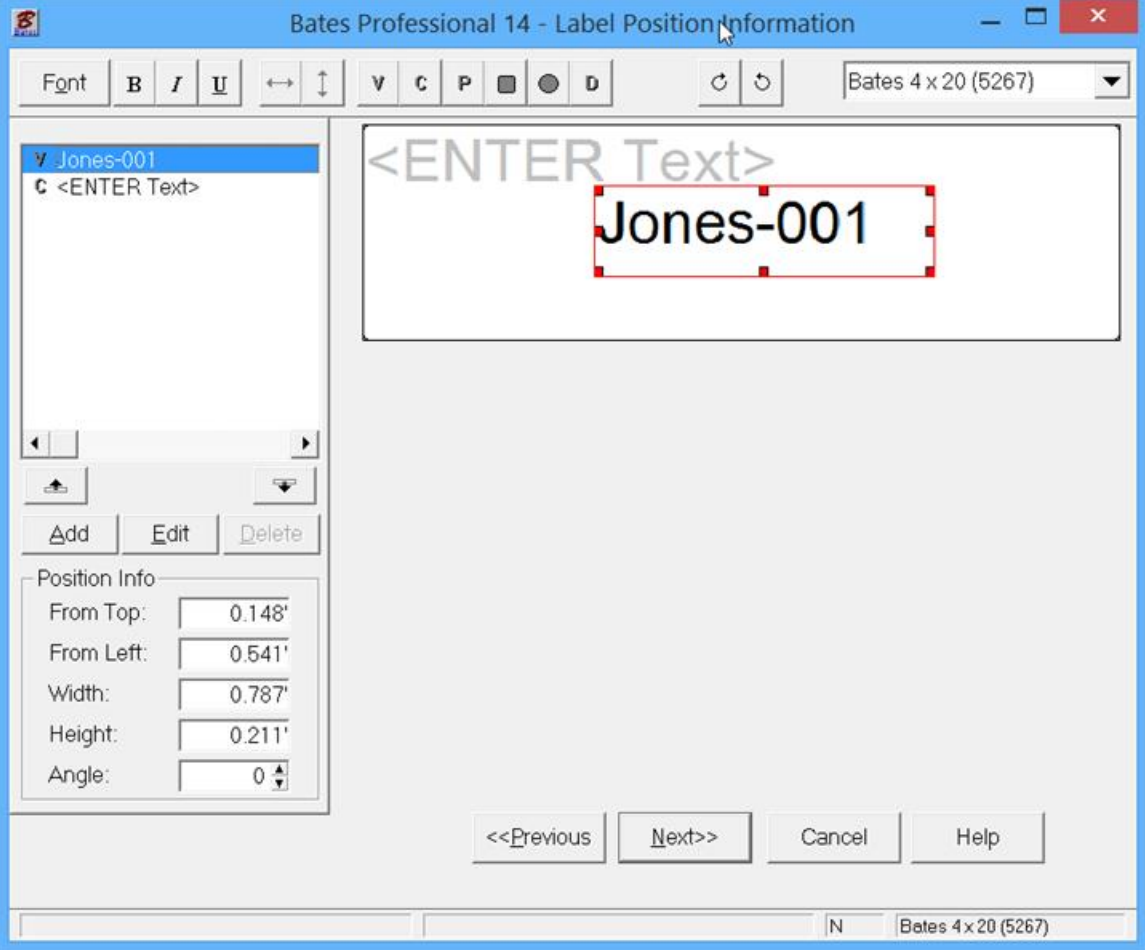

### **Output Destination**

On the Output Destination page select the printer you would like to send your labels to. The Lookup Button […] allows you to change the properties of the selected printer. I am sending the labels to a PDF file so I can show you the production in this guide. Press Next>> to continue.

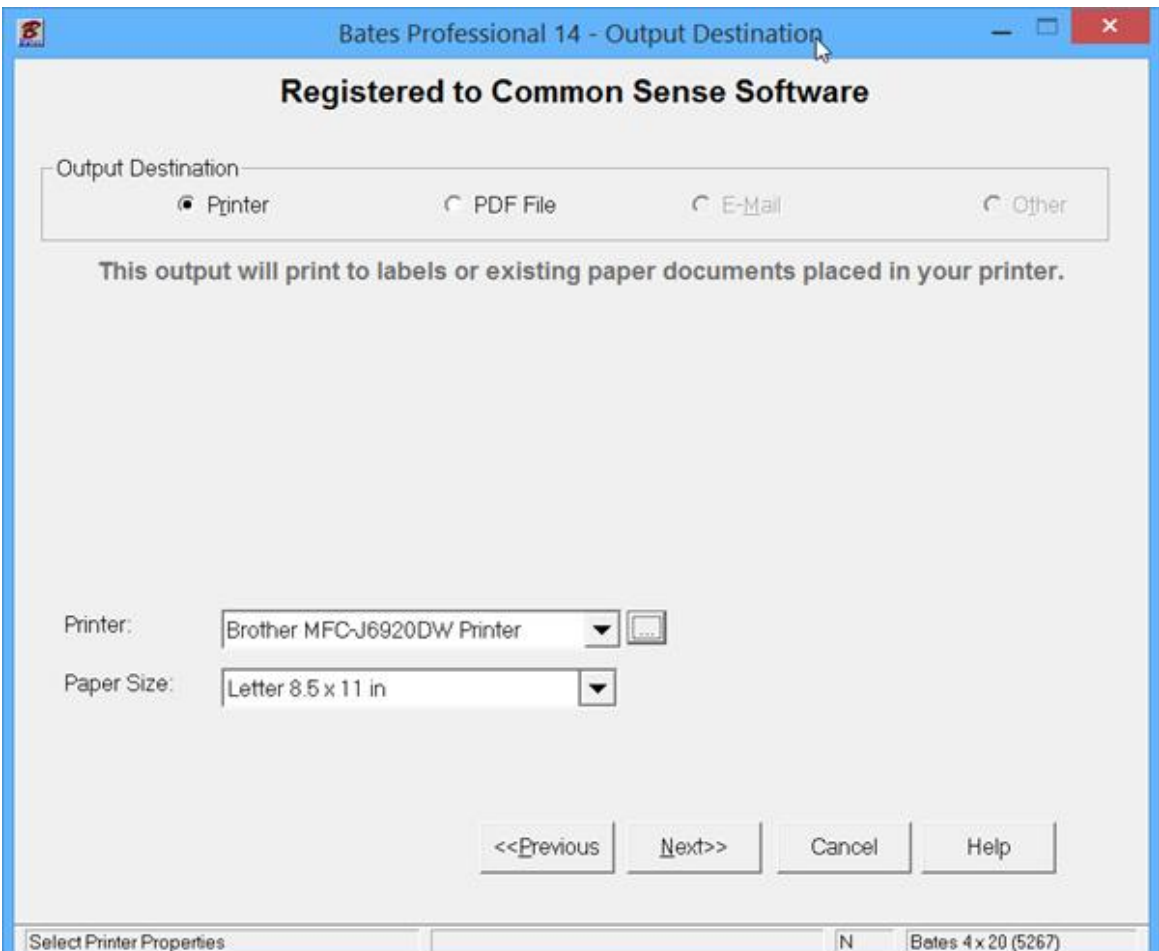

# **Print Preview**

The Print Preview may be Expanded to Full Screen allowing a closer inspection of the finished product. At the Print Preview page the default is the complete page view of your labels with an outline of the selected label. For a close up of your label place the cursor over the page and left click. This allows you to inspect your label before printing. The close up view is shown on the next page.

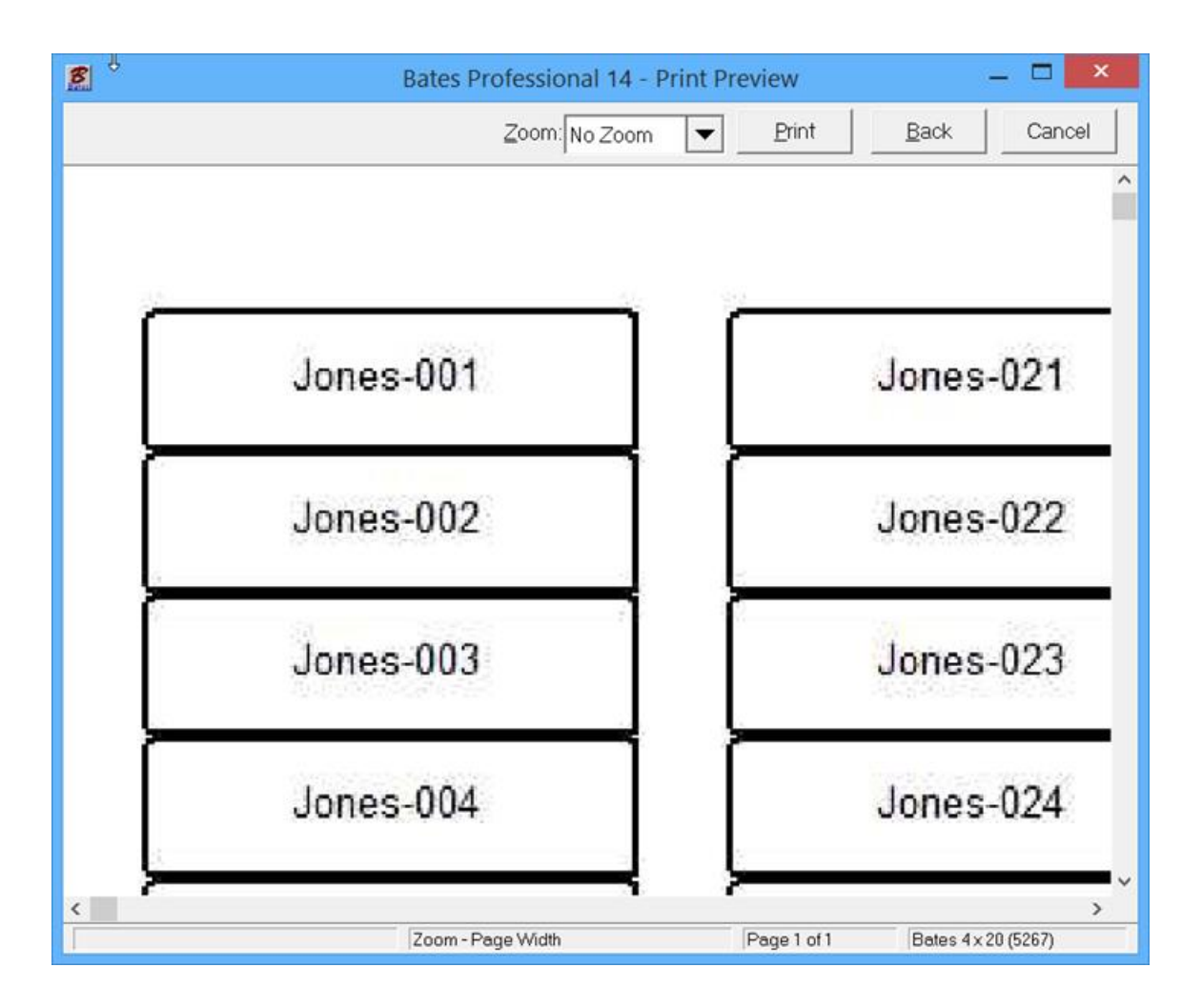

If you are not happy with the way your label is going to look press the "Back Button" and return to the page that you need to so that you can change the Label to meet your spec's. Note: There is a checkbox on the Additional Information page that allows you to "print down then across" the page which we checked. If selected, you have to print full pages of labels as all printers print across the page. To print your labels press the Print Button now.

The screen below shows the printed sheet of labels as they were printed to an image. To print your labels to your printer place the sheets of labels in your paper tray before pressing Print. Notice that the label outline only shows on the Print Preview for reference and does not print to the label.

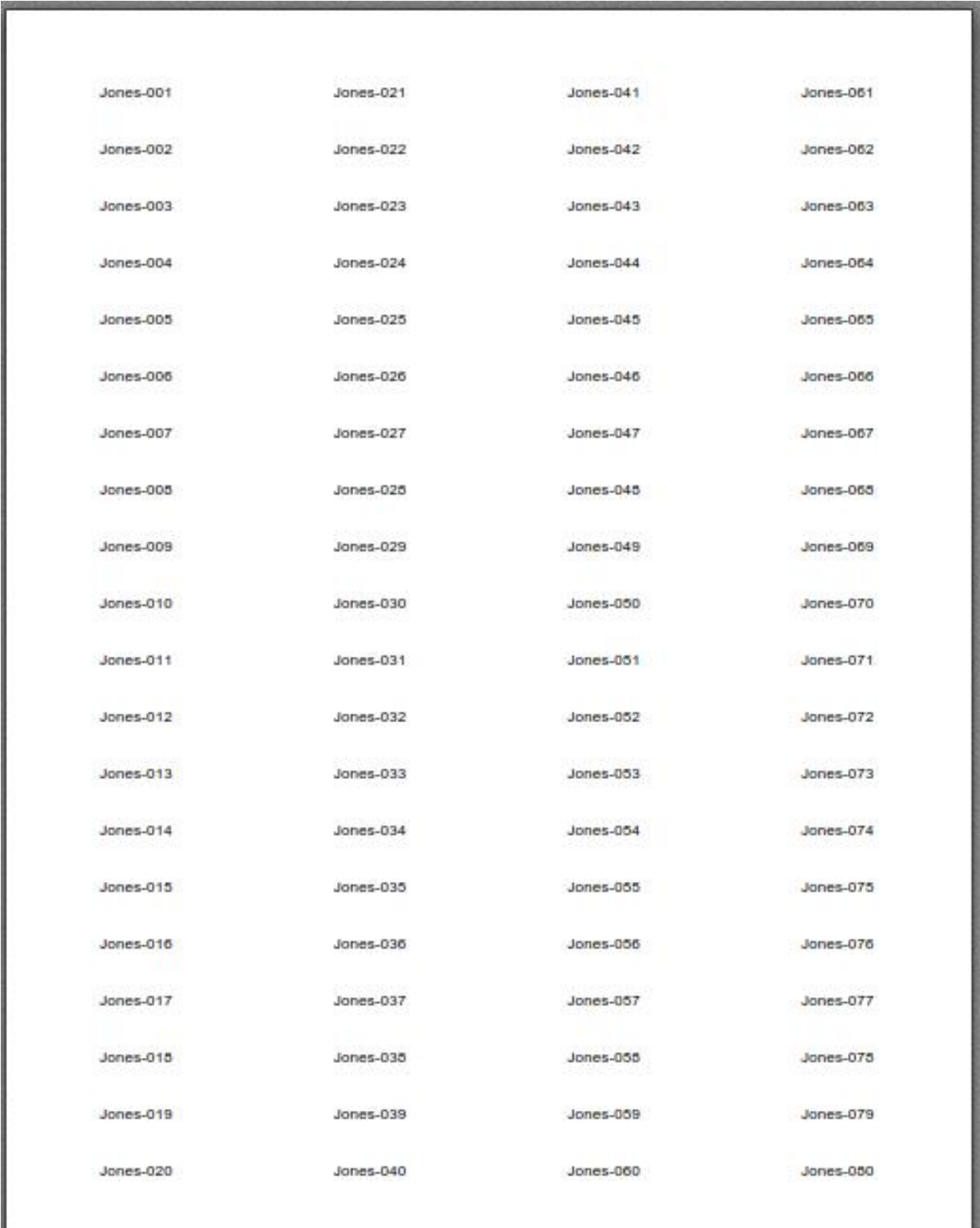

If you filled in the Client Information Page the screen below appears:

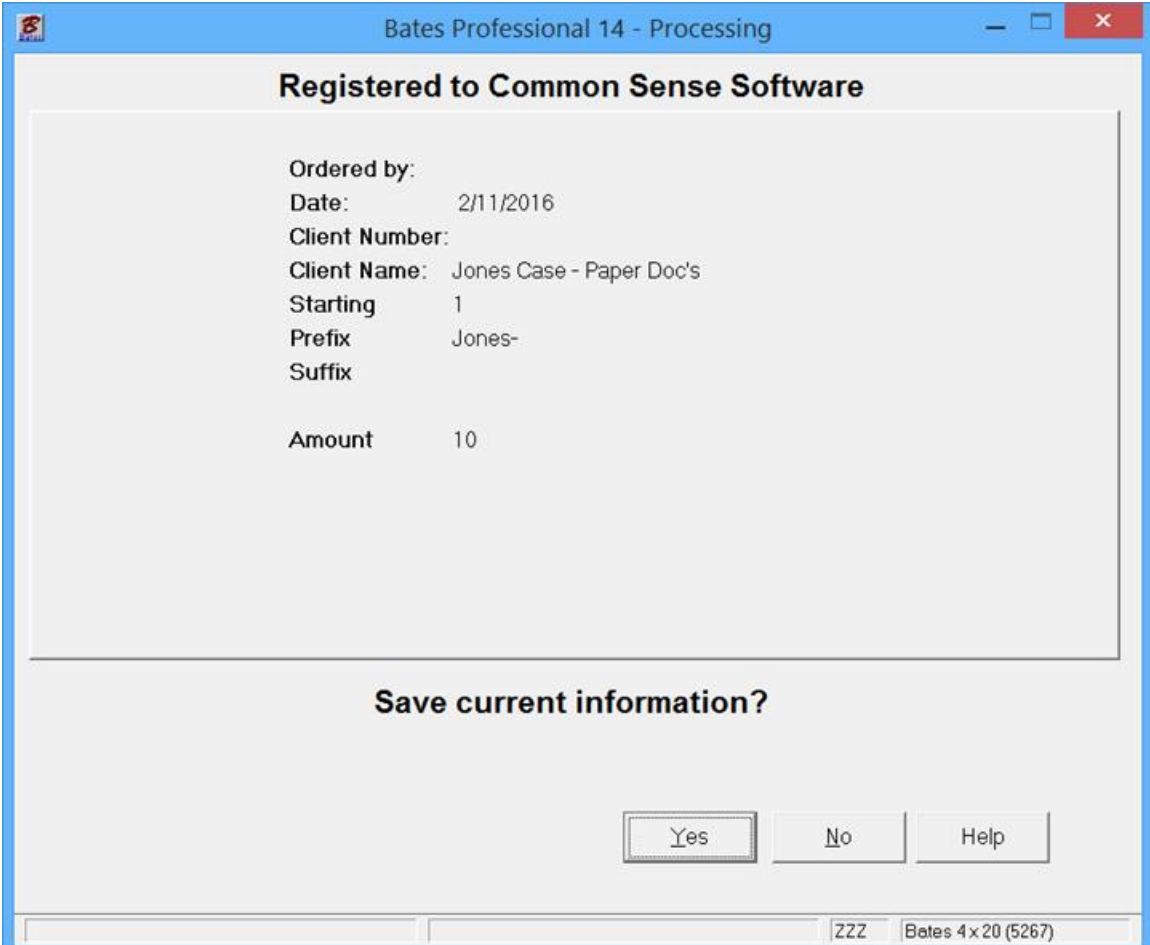

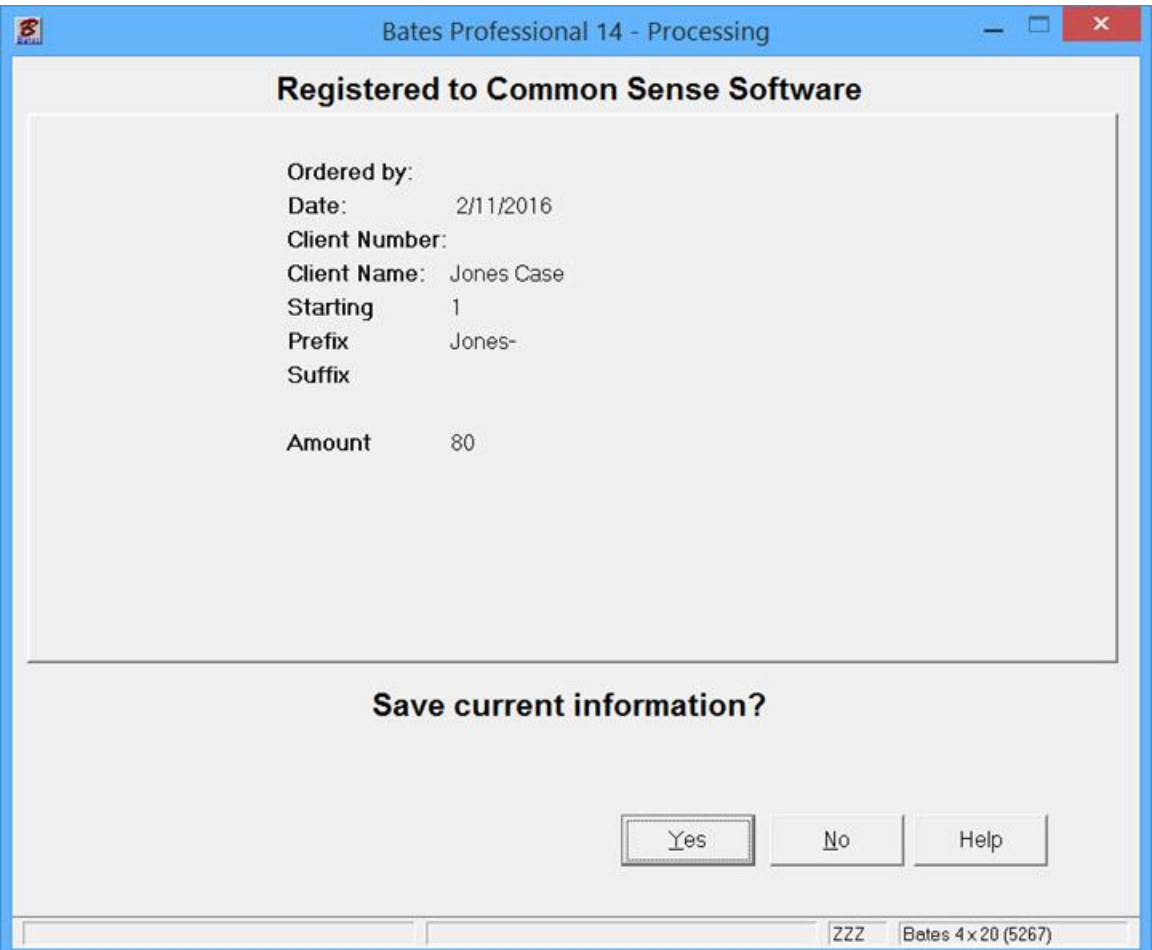

Press the YES button to Save all the information to the "Use Existing Data" database.

We will continue this job from the database on the next Page.

#### **Bates Stamp Labels**

#### **CONTINUED – "USE EXISTING DATA"**

This feature separates Bates Professional from all the others. Once you set a job up, run the first production you do not have to set it up again. This time saving feature pays for the software the first time you use it.

Sign into the Bates Professional, press Next. On the Input Source, What to Label screen select "Use Existing Data." Press Next

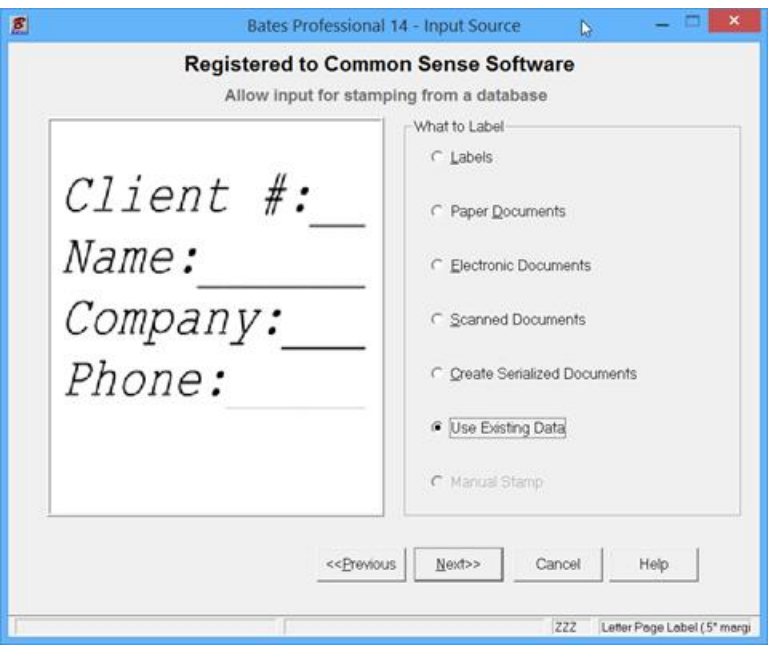

Highlight (select) our Saved Data and Press Next.

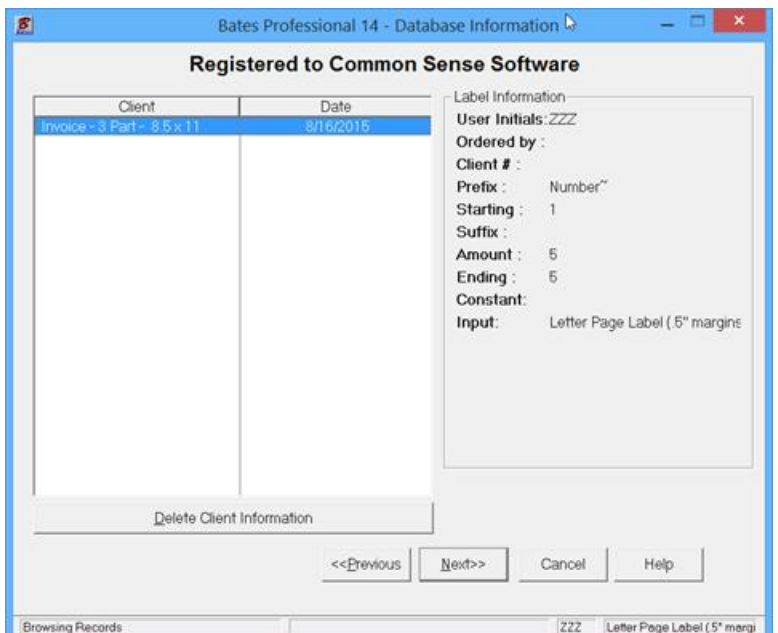

All the screens will be shown for you to check and/or change the information. You cannot change the Client Name and continue with this database. This screen is just to verify you have the right information.

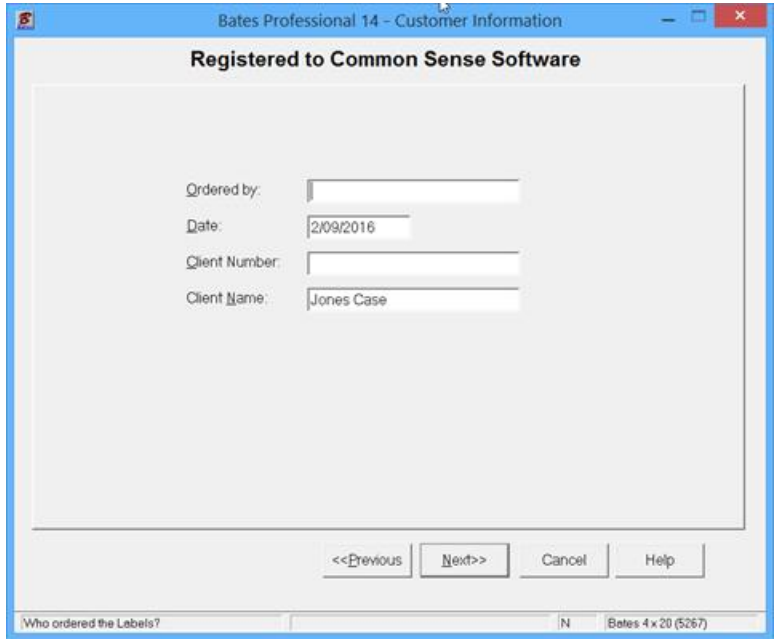

Check the info on the Additional Information screen. Note all of the settings are correct with the next number remembered. Change the amount to print for today's job if different. Press Next.

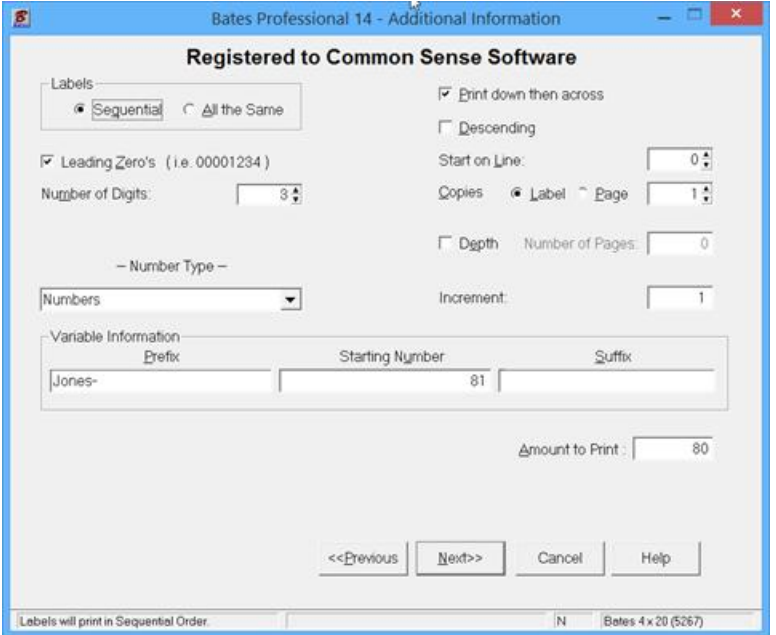

If you have not changed any information all will be in position for the next run. Remember that this screen may be expanded. Press Next

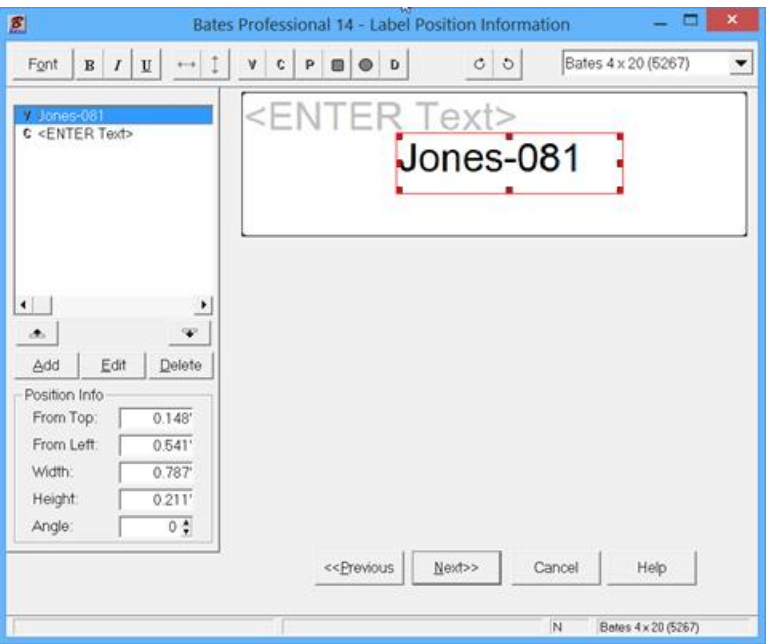

The Output Destination may need adjusting. Check carefully and Press Next.

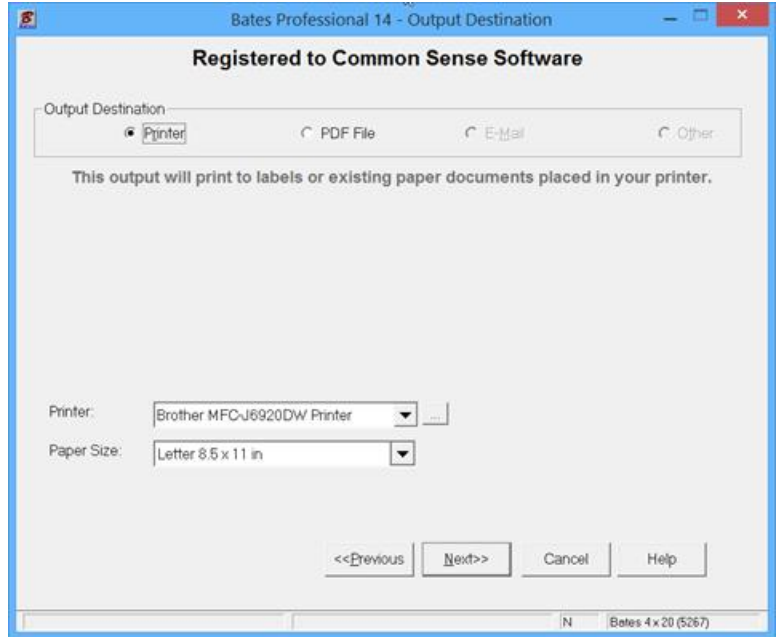

Print Preview gives you a last check before print. Remember this is another screen that expands to full screen and has a zoom feature. Press Print when ready.

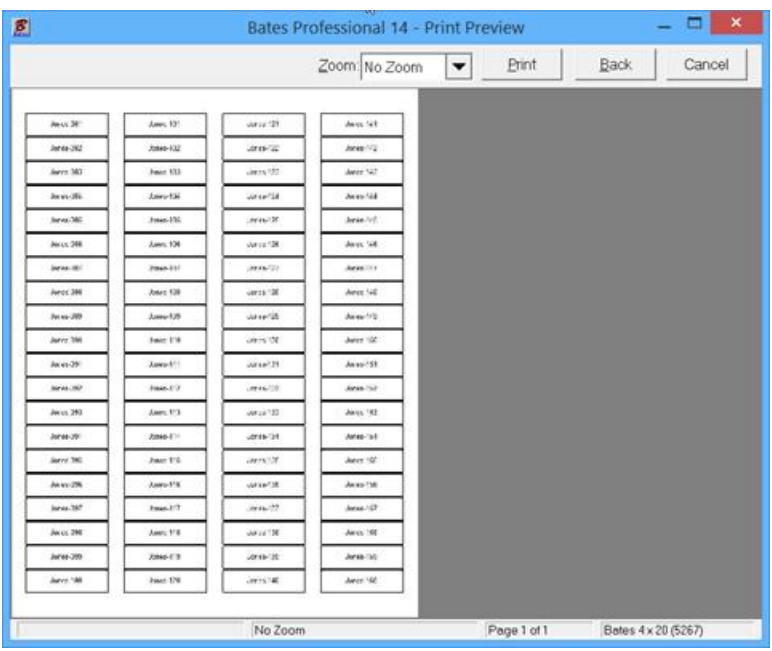

Resave your data by Pressing Yes. NOTE: There is a check box "Overwrite Client Data". If this feature is checked you will only have the current job saved. This makes database management much easier will you do a lot of processing. In most cases there is no reason to save every job, just the last one.

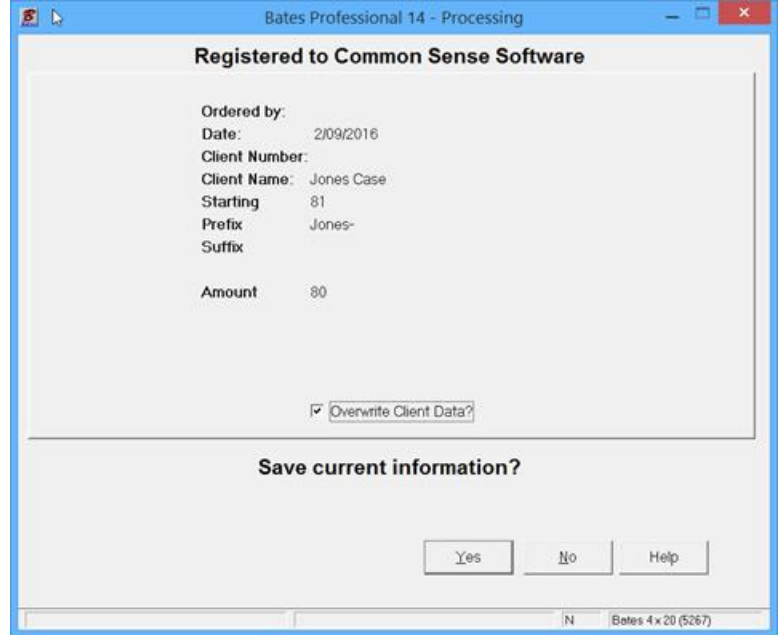

Label\_Guide-1.PDF and Label\_Guide-2.PDF are samples for this Bates Stamp Labels Guide and are available for viewing.